## **Nuestro Cuarto Proyecto con Openshot**

1. **Iniciamos el programa (**Aplicaciones / Sonido y video /Editor de video Openshot).

2. Importamos a **nuestro proyecto un video cualquiera de los que puedes descargar de las prácticas anteriores.**

3.**Guardamos nuestro proyecto** como Openshot4.

*Recuerda: guarda tu proyecto en la medida que vayas realizando acciones de edición para evitar su pérdida en caso de cierre inesperado del programa.*

4. **Crearemos un título** Inicial de nuestro proyecto indicando el nombre, la fecha y algún otro detalle que deseemos agregar. Nos vamos a **Menú Título / Nuevo Título**.

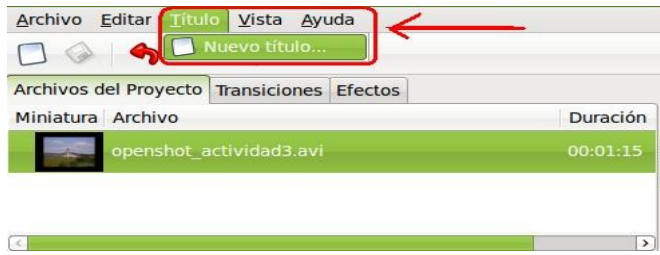

El programa nos abre la Pantalla del Titulador. Seleccionamos un tipo de plantilla (1) y procedemos a crear el título nuevo. El nombre que indiquemos (3) se refiere al nombre del clip o título, no al contenido.

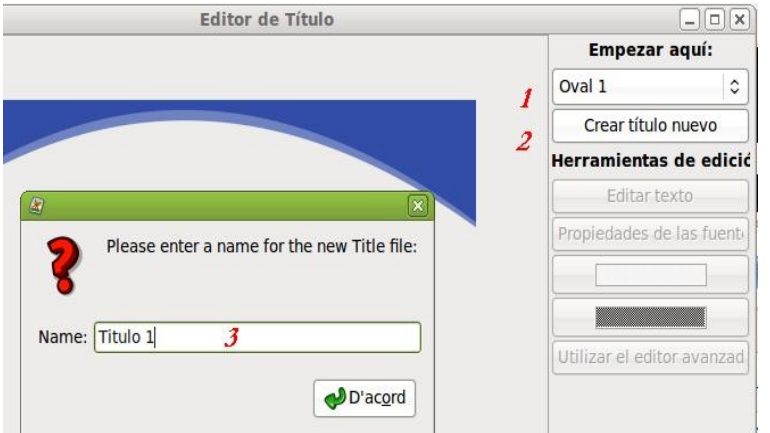

• Una vez elegida la plantilla (1), introducimos (4) el título y nuestro sub-título (5) y aceptamos (6).

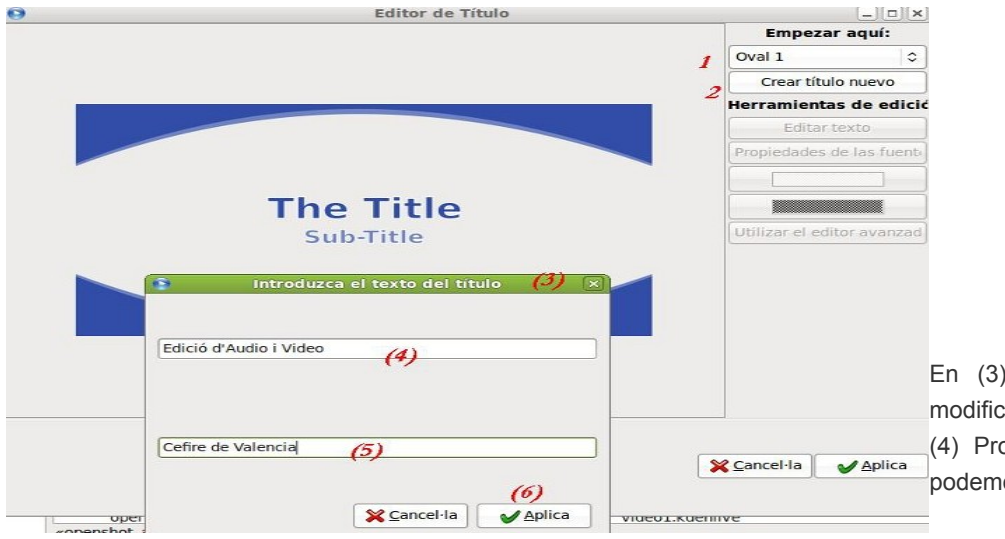

) Editar Título, podemos car el título y subtítulo. En opiedades de las fuentes os modificar el tipo de letra y las características de las mismas.

• Observa la imagen inferior, en (a) podemos elegir la litografía o modelo de letra, en (b) la característica (negrita o cursiva) y viendo previsualizada (c) el resultado de la combinación elegida.

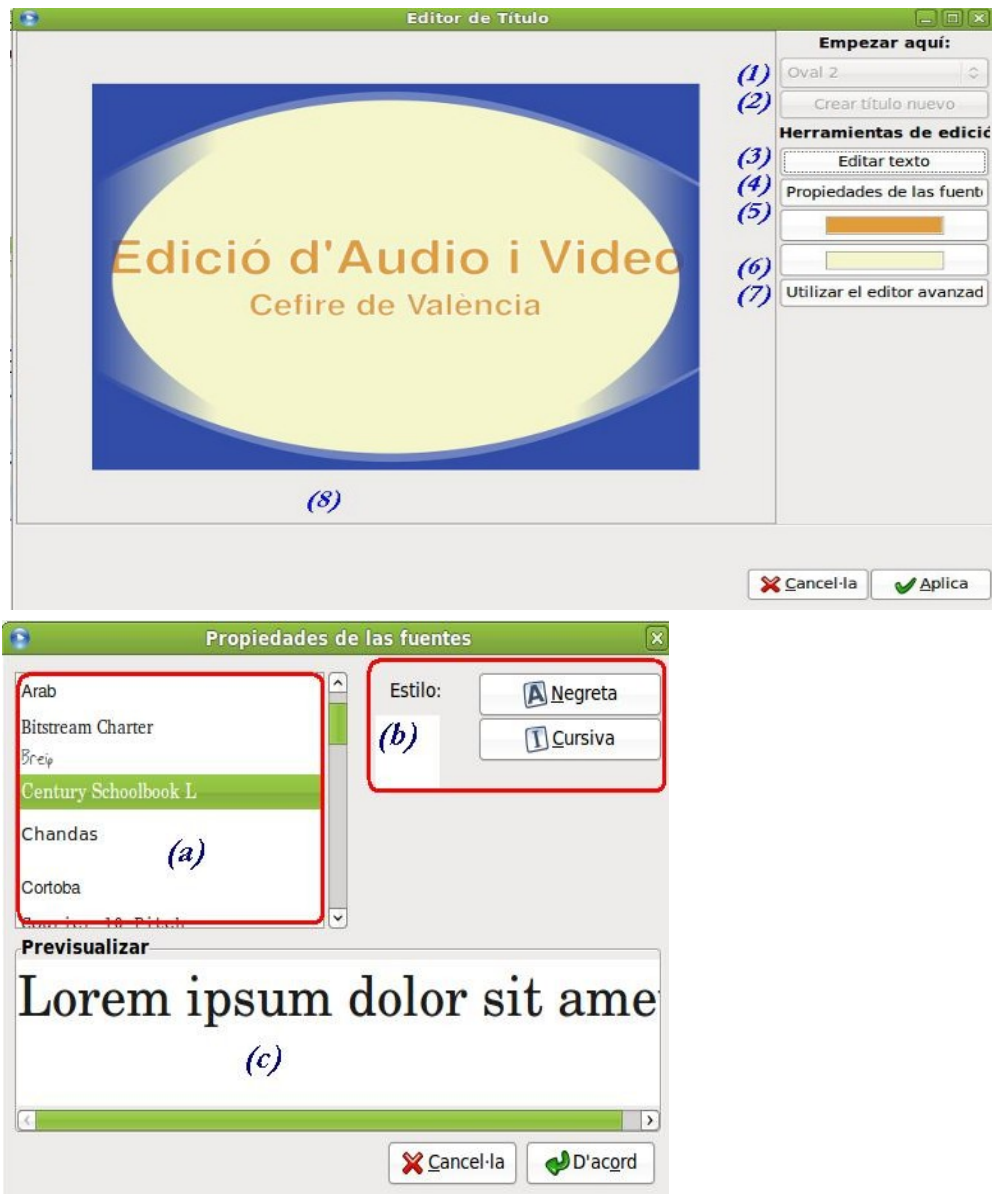

5. Una vez aplicadas las modificaciones a nuestro título, aceptamos y se convierte en **un clip en la zona de Archivos de Proyecto** de nuestro Proyecto.

6. **Ubicamos nuestro clip de título en una pista**.

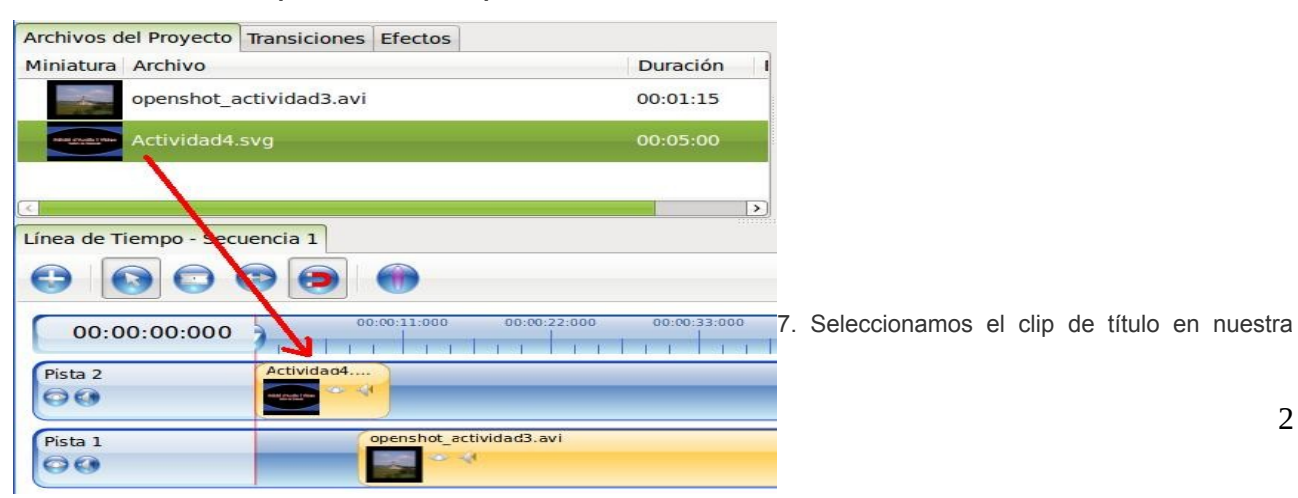

pista superior, Botón derecho / **propiedades** para modificar la duración del clip de título. En este caso lo cambiamos a 15 segundos.

8. Vamos a introducir un **efecto de animación de entrada** en la que nuestro título aparezca poco a poco de arriba hasta el centro. Para ello, botón derecho / animar / De arriba al centro.

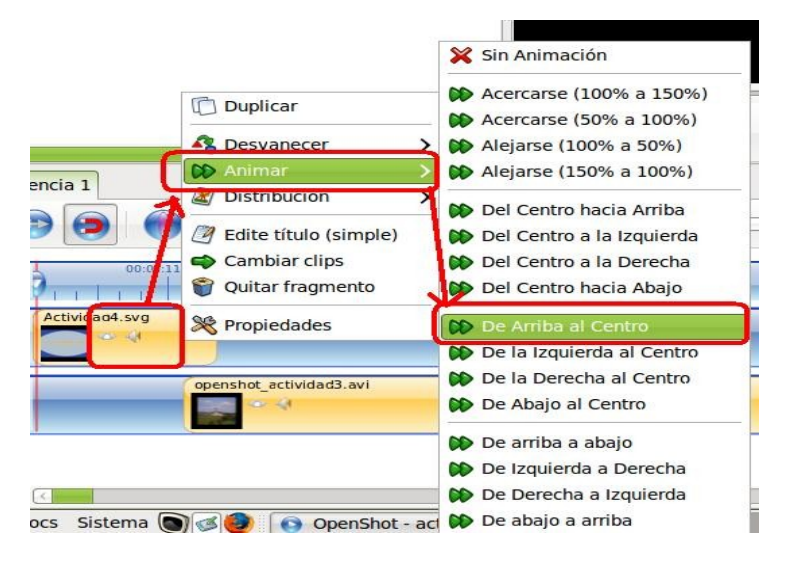

9.Ahora vamos a incluir **créditos a nuestro video final. Se hace igual que antes, però creando un nuevo título** por cada mensaje o grupo de líneas.

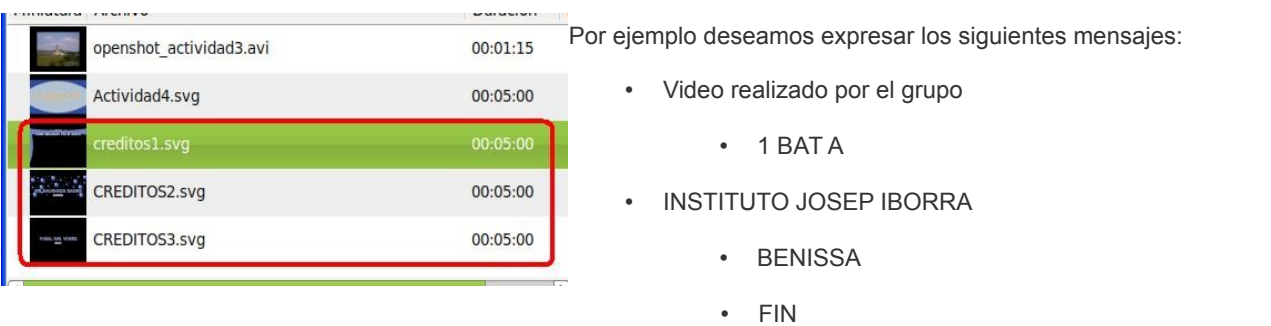

En este caso debemos generar tres clips de títulos.

10. Añade los clips de título a tu linea de tiempo. Si piensas utilizar transiciones alterna las pistas. Observa una de las formas de hacer que tu video final esté más lucido.

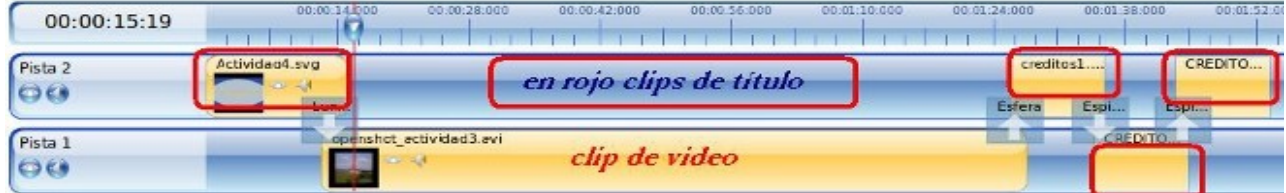

12. **Aplica animaciones diversas a los últimos clips**. Selecciona el clip / Botón derecho / animar y escoge cualesquiera de las opciones que nos brinda el programa.

13. Guarda tu proyecto. Utiliza la pantalla de previsualización de video para observar el resultado final y, cuando las

transiciones y animaciones, se encuentren a tu gusto procede a exportar el video final.

14. Exporta el proyecto como has hecho en prácticas anteriores:

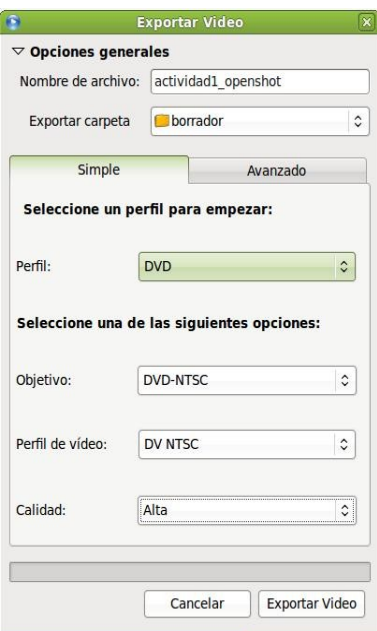